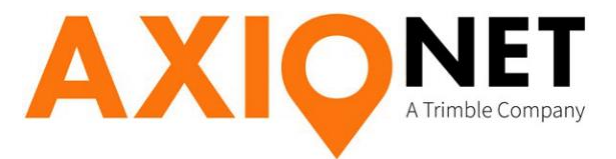

# **Pocket3D für Topcon**

**Einwahl via NTRIP in den AXIO-NET Referenznetzdienst**

**Konfiguration von Pocket3D ab v.9.0 für**

**Topcon GRS-1 Topcon GR3 Topcon HiPer+ Topcon HiPer Pro**

# **Bitte beachten:**

- Auf den GNSS-Receivern muss mindestens die Firmware 3.3.p4 aufgespielt sein.
- Das Erstellen von Transformationsparametersätzen wird in der Anleitung "Hinweise AXIO-NET Trans" beschrieben.
- Für andere Topcon-Empfänger kontaktieren Sie bitte Topcon Deutschland GmbH.
- Die einzelnen Menüs können je nach verwendeter Version, Plattform und Sprachdatei voneinander abweichen.

Seite - 1

# **1. Einwahl via NTRIP in den AXIO-NET Referenzdienst**

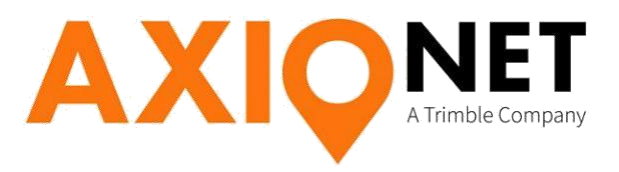

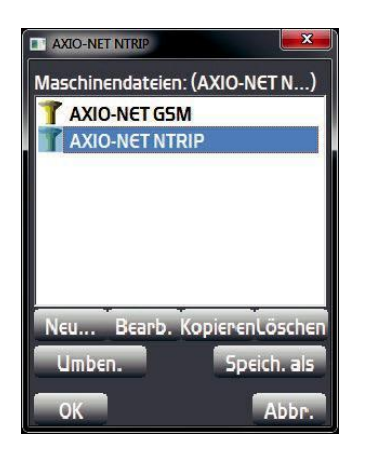

#### **Erstellen eines NTRIP-Profils**

Zum Erstellen eines neuen NTRIP-Profils wählen Sie in Pocket3D folgendes Menü:

**Konfig. → Ausrüstung → Neu**

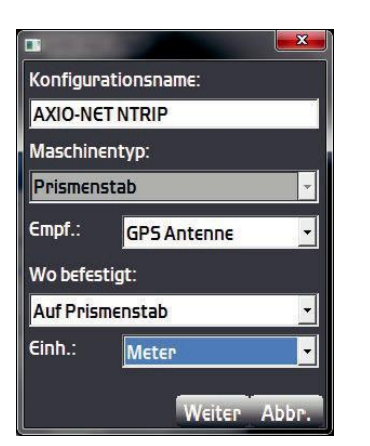

# **Profil Name und Typ**

Wählen Sie einen Namen, der Ihre Einstellungen beschreibt:

**Beispiel:** *AXIO-NET NTRIP* **Maschinentyp:** Prismenstab **Sensortyp:** GPS Antenne **Wo befestigt:** Auf Prismenstab **Einheiten:** Meter

Klicken Sie auf: **Weiter**

# **Einstellungen Empfängertyp**

#### **Antennentyp:**

Bei Verwendung eines GR3 wählen Sie: **Topcon GR3** Bei Verwendung eines HiPer+ wählen Sie: **Topcon HiPer Plus** Bei Verwendung eines HiPer Pro mit ext. Wavecom-Modem wählen Sie: **Topcon HiPer Plus** Bei Verwendung eines GRS-1 wählen Sie: **Topcon PG-A1 (externe Antenne)** oder **GRS intern (eingebaute Antenne)**

Tragen Sie eine **Antennenhöhe** ein. Diese können Sie später während der Messung jederzeit ändern. **Gemessen zu:** Unterkante Antenne oder Basis **Verbindung (Pocket3D):** Verbindung zwischen Controller und Antenne angeben

**Klicken Sie auf Weiter**

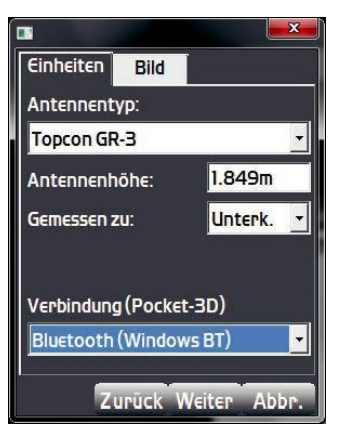

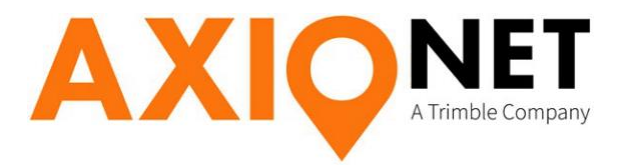

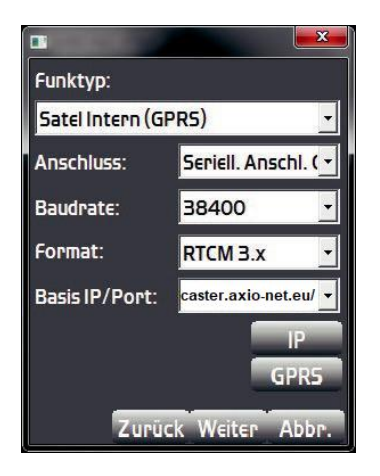

#### **Modemeinstellung**

Bei den Modem-Einstellungen muss nach dem verwendeten GNSS-Receiver unterschieden werden:

#### **GRS-1**

Funktyp: Direkte Netzwerkverbindung Anschluss: wird autom. gesetzt Baudrate: wird autom. gesetzt Format: RTCM 3.x

#### **GR-3 mit Satel-Modem**

Funktyp: Satel Internal (GPRS) Anschluss: Seriel. Anschl. C Baudrate: 38400 Format: RTCM 3.x

## **GR-3 mit ArWest-Modem**

Funktyp: Topcon Digital (GPRS) Anschluss: Seriel. Anschl. C Baudrate: 115200 Format: RTCM 3.x

#### **HiPer+ / HiPer Pro mit ext. Wavecom-Modem**

Funktyp: Generic GPRS Modem (GPRS) Anschluss: HiPer+ Seriel. Anschl. C HiPerPro Seriel. Anschl. A oder D, je nachdem, an welchem Port Sie das Modem anschließen Baudrate: Hiper+ 19200 HiPerPro Wählen Sie die Baudrate Ihres Modems (meist 9600) Format: RTCM 3.x

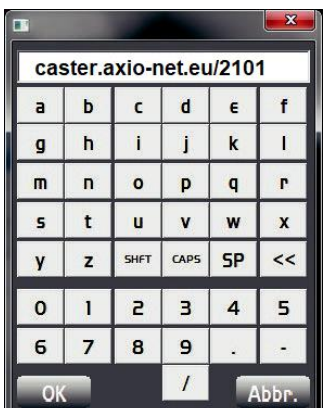

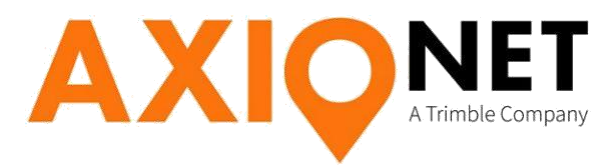

Zur Eingabe der IP-Adresse klicken Sie auf **IP** Geben Sie dann die IP-Adresse von AXIO-NET ein:

#### **20.47.112.194/2101** oder **caster.axio-net.eu/2101**

Klicken Sie auf: **OK**

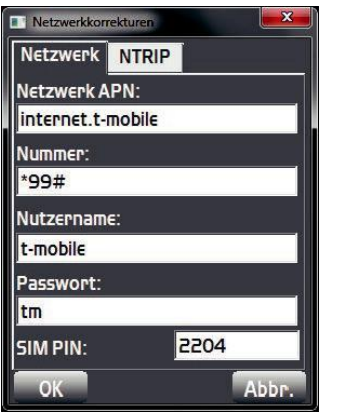

Zur Eingabe Ihrer Internet- und Dienstanbieter-Einstellungen klicken Sie auf **GPRS**

**Netzwerk APN:** siehe Tabelle **Einwahlnummer:** siehe Tabelle **Benutzername:** siehe Tabelle **Passwort:** siehe Tabelle **SIM PIN:** PIN der SIM Karte

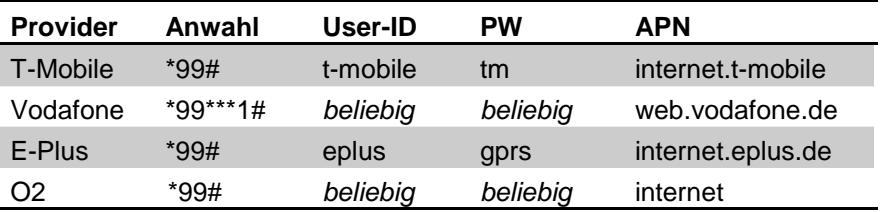

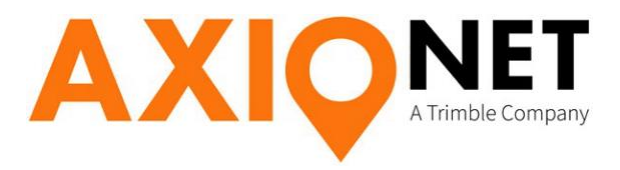

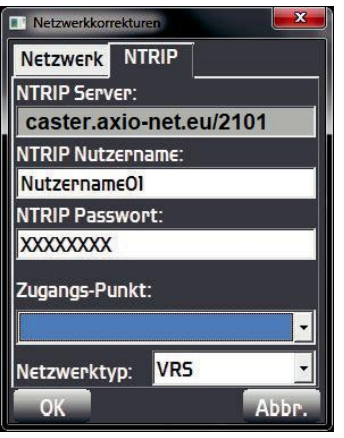

#### **NTRIP Username und Passwort:**

Die erforderlichen NTRIP – Zugangsdaten erhalten Sie nach Ihrer Anmeldung per E-Mail. Beachten Sie bei der Eingabe Ihres Benutzernamens und des Passwortes unbedingt die **Groß- und Kleinschreibung**. Das Feld **Zugangspunkt** bleibt zunächst leer.

#### **Port:**

GR3 Seriel. Anschl. B HiPer+ Seriel. Anschl. D HiPer Pro mit ext. Wavecom-Modem Bei Verbindung mit Bluetooth Seriel. Anschl. A Bei Verbindung mit seriellem Kabel Seriel. Anschl. B

Klicken Sie auf: **OK**

# Klicken Sie auf: **Weiter Abschluss und Speichern**

Wenn Ihre Eingaben bis hierher in Ordnung sind und Sie keine weiteren Einstellungen vornehmen möchten, speichern Sie die Konfiguration durch Drücken der Schaltfläche **Fertig**.

Beenden Sie die Konfiguration mit **OK**.

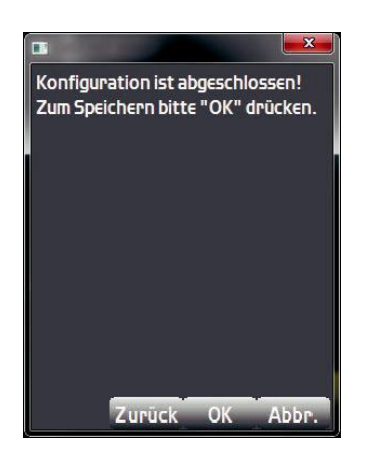

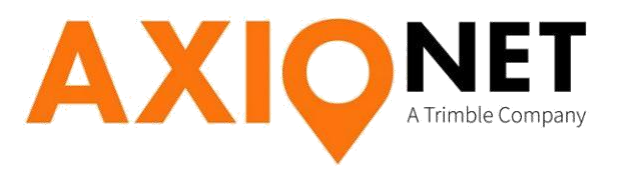

#### **Herunterladen der NTRIP-Zugangspunkte**

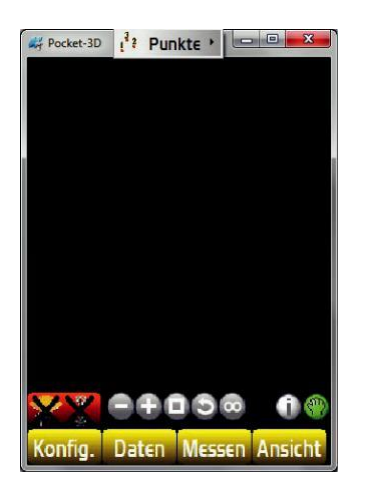

Begeben Sie sich an eine Stelle mit Satellitenempfang und starten Sie Pocket3D.

Klicken Sie im Hauptfenster auf das rote Antennensymbol unten links. Haben Sie den GNSS-Empfänger via seriellem Kabel mit dem Feldrechner verbunden, wird jetzt die Verbindung aufgebaut. Nutzen Sie Bluetooth, erscheint der Bluetoothmanager. Suchen Sie Ihren GNSS-Empfänger und wählen diesen anschließend aus. Die Verbindung wird jetzt aufgebaut.

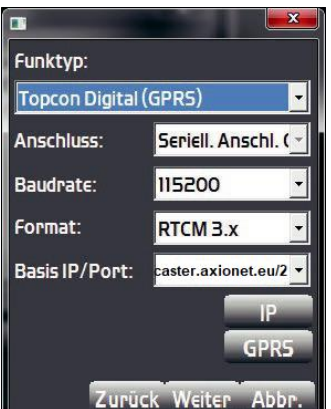

# Maschineneinrichtung  $\binom{?}{?}$ Confirm retrieval of NTRIP mount point data.  $OK$ Abbr.

Öffnen Sie:

**Konfig. → Funk**

Drücken Sie die Schaltfläche **NET**

Wechseln Sie in den Reiter **Status** und kontrollieren, ob eine Internetverbindung aufgebaut ist.

Wechseln Sie in den Reiter **NTRIP**

Klicken Sie auf das **Schraubenschlüssel**-Symbol, um die Zugangspunkte herunterzuladen und bestätigen die angezeigte Meldung mit **OK**

Warten Sie, bis die Mount-punkte heruntergeladen sind und wählen Sie in der Liste den für Sie zutreffenden aus.

Beenden Sie die Auswahl, indem Sie **zweimal** auf **OK** drücken.

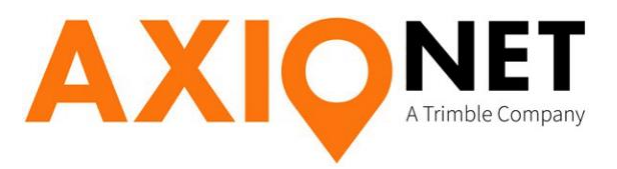

#### **Einwahl in den Referenznetzdienst**

Nach der Auswahl des Mountpoints trennen Sie die Datenverbindung über **Messung – Nicht verbunden**. Anschließend klicken Sie im Hauptfenster erneut auf das **rote Antennensymbol** unten links.

Sie gelangen im **Verbindungsmenü** auf die **Fix**-Seite.

Warten Sie auf die Initialisierung. Wenn die Meldung **Initialisiert!** erscheint, sind Sie mit dem Referenzdienst verbunden und Ihre Lösung ist Fixed. Schließen Sie das Verbindungsmenü mit **OK**. Die erfolgreiche Initialisierung erkennen Sie jetzt an dem **grünen** Antennensymbol unten links im Hauptfenster. Bei der nächsten Anwahl wird der zuletzt eingestellte Zugangspunkt verwendet. Möchten Sie diesen nutzen, drücken Sie für den Initialisierungsprozess nur auf den Antennen-Button. Möchten Sie den Mount-Punkt ändern, rufen Sie bitte zuvor das **Funk-Menü** auf.

### **2. Wechsel der Antennenhöhe, Verbindungsabbruch, Trennen der Verbindung**

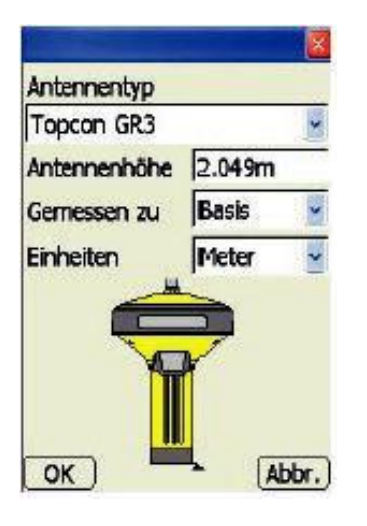

dessen Ansicht

Daten

Zum **Wechsel der Antennenhöhe** wählen Sie

**Konfig. → Antenne**

Geben Sie die neue Antennenhöhe ein und bestätigen Sie mit **OK**.

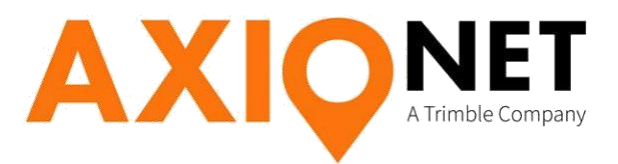

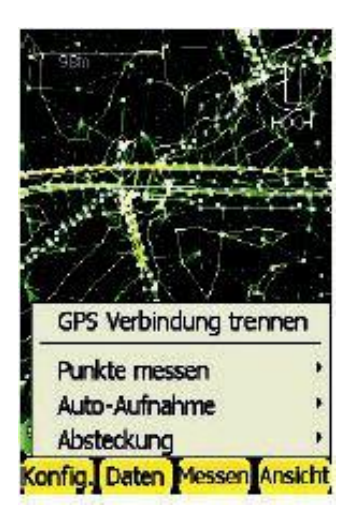

Bei einem Verbindungsabbruch oder wenn Sie die Messung beenden möchten, trennen Sie zunächst die Verbindung. Hierzu wählen Sie das Menü **Messen**.

Klicken Sie auf **GPS Verbindung trennen**.

Wenn Sie sich neu verbinden möchten, klicken Sie auf das Antennensymbol.

Möchten Sie die Messung beenden, schalten Sie den GNSS-Receiver aus.

Seite - 8

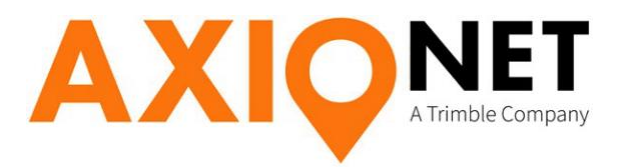

# **3. Das Verbindungsmenü**

Das Verbindungsmenü erreichen Sie jederzeit durch das Klicken auf das Antennensymbol unten links.

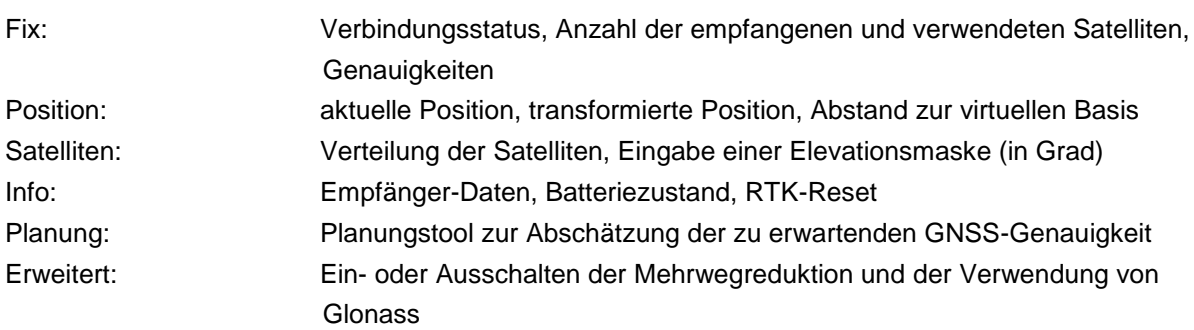

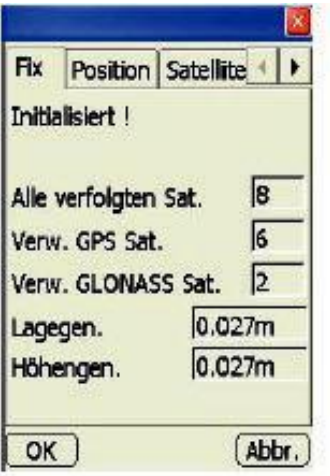

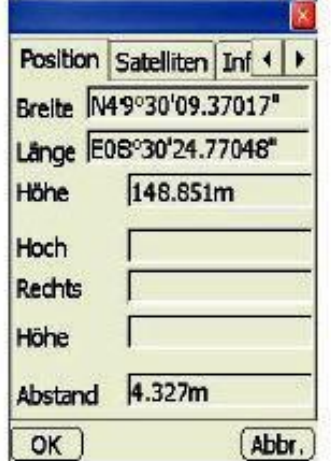

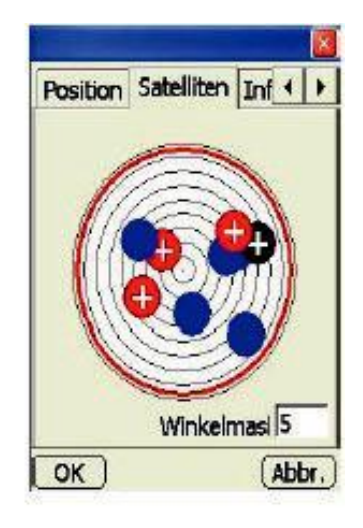

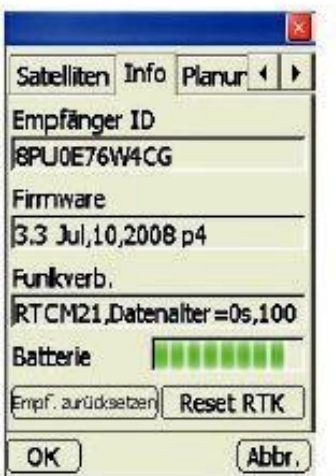

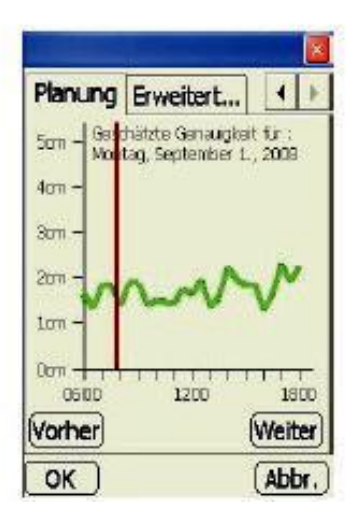

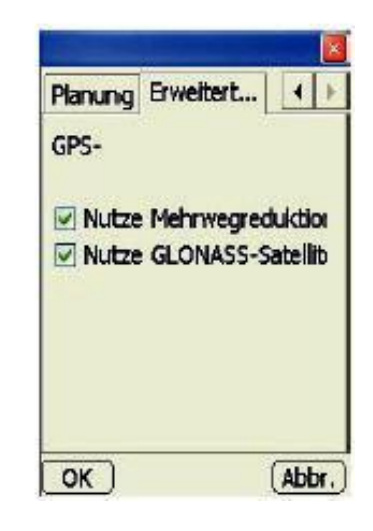